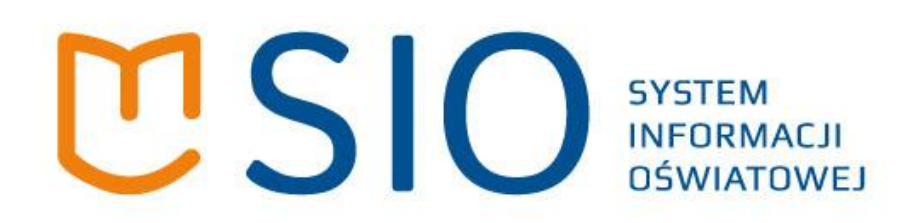

# **Instrukcja użytkownika aplikacji modernizowanego Systemu Informacji Oświatowej**

# **PRACA NA WIELU BAZACH DANYCH**

wersja 1.0

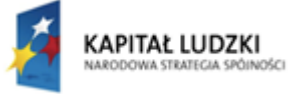

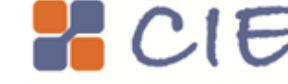

MINISTERSTWO<br>EDUKACJI NARODOWEJ

**UNIA EUROPEJSKA** EUROPEJSKI FUNDUSZ SPOŁECZNY

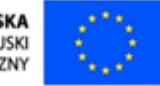

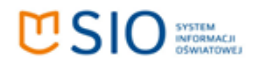

# Spis treści

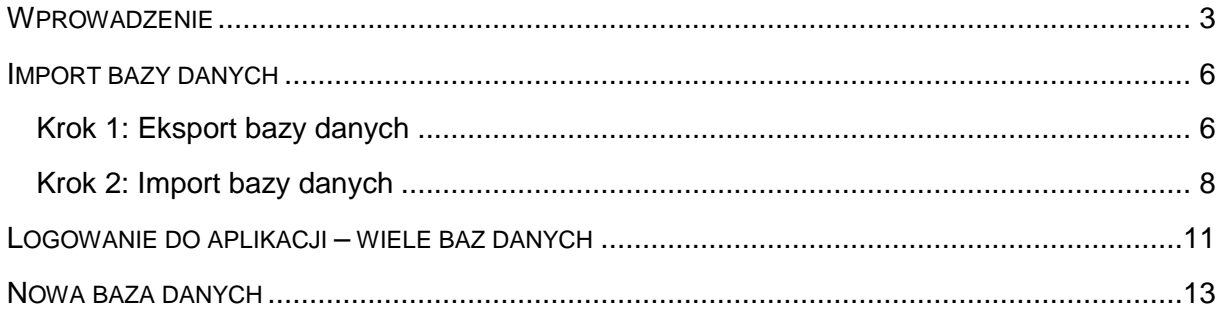

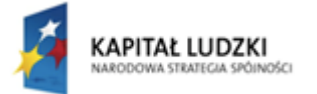

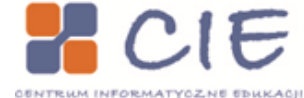

MINISTERSTWO<br>EDUKACJI<br>NARODOWEJ 0

UNIA EUROPEJSKA<br>EUROPEJSKI<br>FUNDUSZ SPOŁECZNY

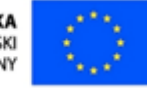

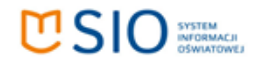

### <span id="page-2-0"></span>**Wprowadzenie**

Nowa funkcja **Wiele baz danych** została stworzona dla osób mających potrzebę **prowadzenia na jednym komputerze kilku lokalnych baz danych dla kilku różnych szkół/placówek oświatowych.** Ma to szczególne znaczenie w przypadku placówek niepublicznych, które znajdują się w tym samym budynku lub w różnych lokalizacjach, ale są obsługiwane przez jeden sekretariat.

Funkcja dzieli się na dwie podstawowe części. Pierwsza umożliwia założenie nowej (pustej) lokalnej bazy danych na komputerze. Druga umożliwia zalogowanie się do już istniejących baz danych modernizowanego SIO na jednym komputerze.

W przypadku uruchamiania aplikacji, gdy na komputerze jest jedna baza danych, okno logowania się do aplikacji wygląda następująco:

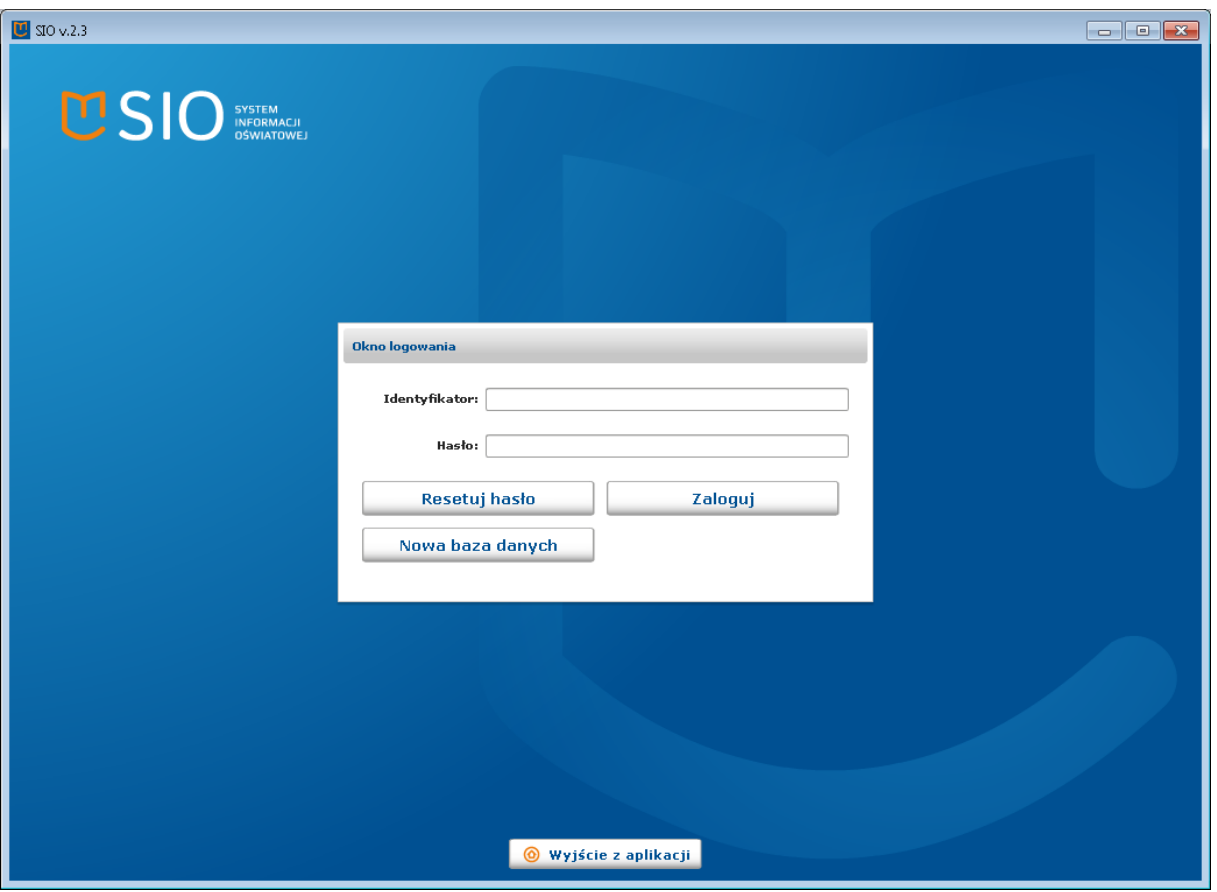

Tworzenie nowej (pustej) bazy danych rozpoczyna się od przycisku **Nowa baza danych**, którego można użyć przed zalogowaniem się do placówki. Utworzenie nowej bazy danych jest opisane w osobnym rozdziale instrukcji.

Importowanie już istniejącej bazy danych odbywa się w dwóch etapach. Rozpoczyna się eksportem bazy danych placówki, która będzie przenoszona z jednego komputera, a następnie importem tej bazy danych na drugi komputer po zalogowaniu się do placówki, która już istnieje na drugim komputerze.

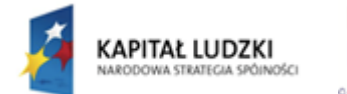

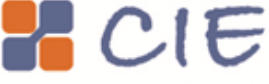

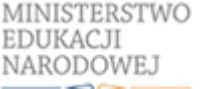

**UNIA EUROPEJSKA EUROPE ISKI** FUNDUSZ SPOŁECZNY

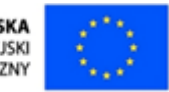

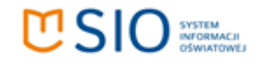

Z tej opcji należy skorzystać, jeśli do tej pory prowadziło się bazy danych modernizowanego SIO kilku różnych szkół/placówek na kilku komputerach. Należy wybrać komputer, na którym aplikacja będzie obsługiwała wszystkie te bazy danych, a następnie z innych komputerów należy wyeksportować te bazy i zaimportować na komputerze, na którym będzie odbywała się praca z aplikacją. Dokładny proces importu baz danych opisany jest w osobnym rozdziale.

Jeżeli na jednym komputerze znajduje się więcej niż jedna baza danych pierwszym oknem aplikacji staje się lista wyboru placówki do zalogowania.

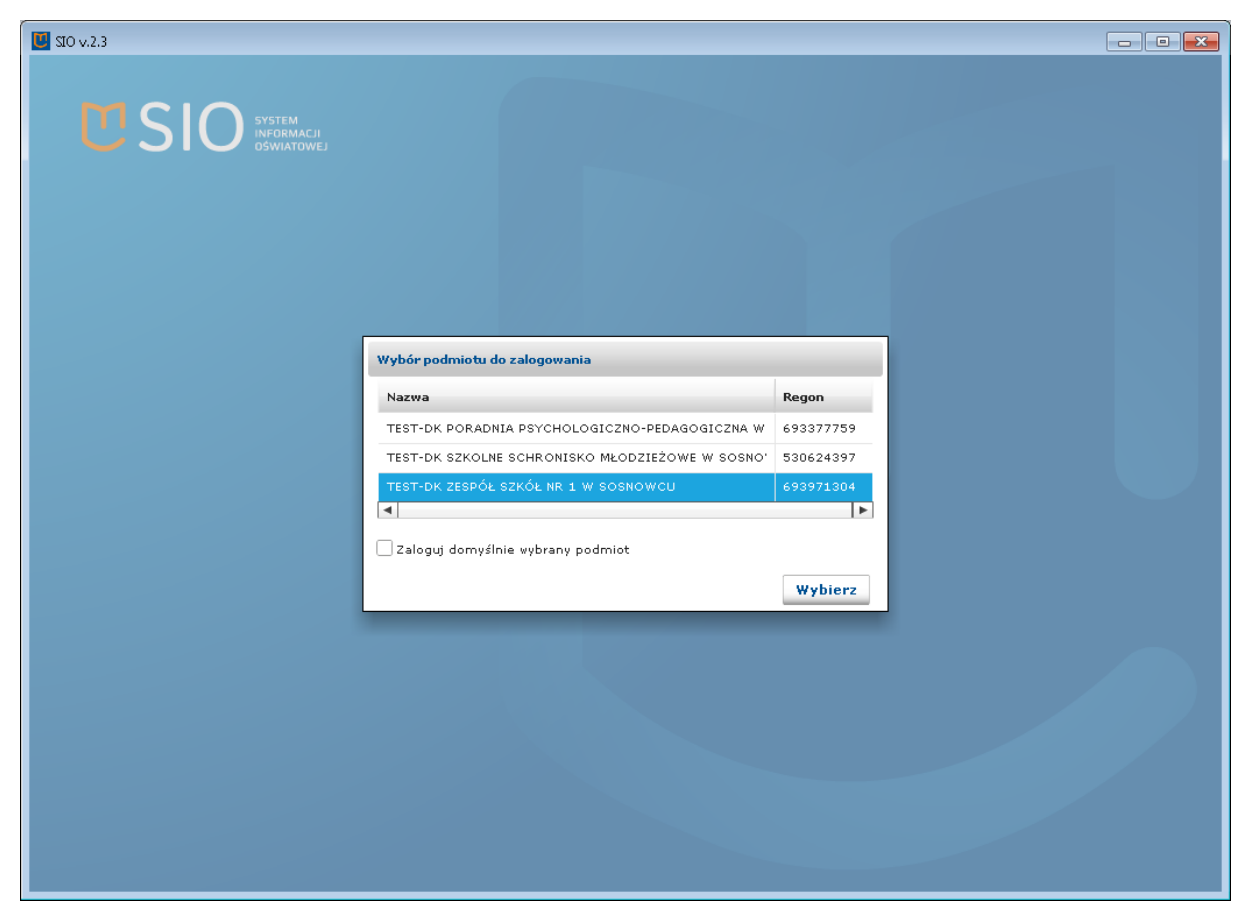

Po wybraniu placówki do zalogowania, a następnie opcji logowania (**Zaloguj się**), okno logowania się jest powiększone o dodatkowy przycisk umożliwiający zmianę podmiotu do logowania.

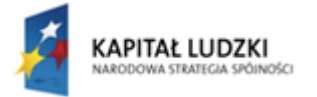

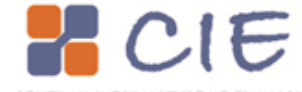

MINISTERSTWO EDUKACJI NARODOWEJ

**UNIA EUROPEJSKA EUROPE ISKI** FUNDUSZ SPOŁECZNY

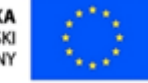

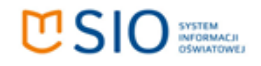

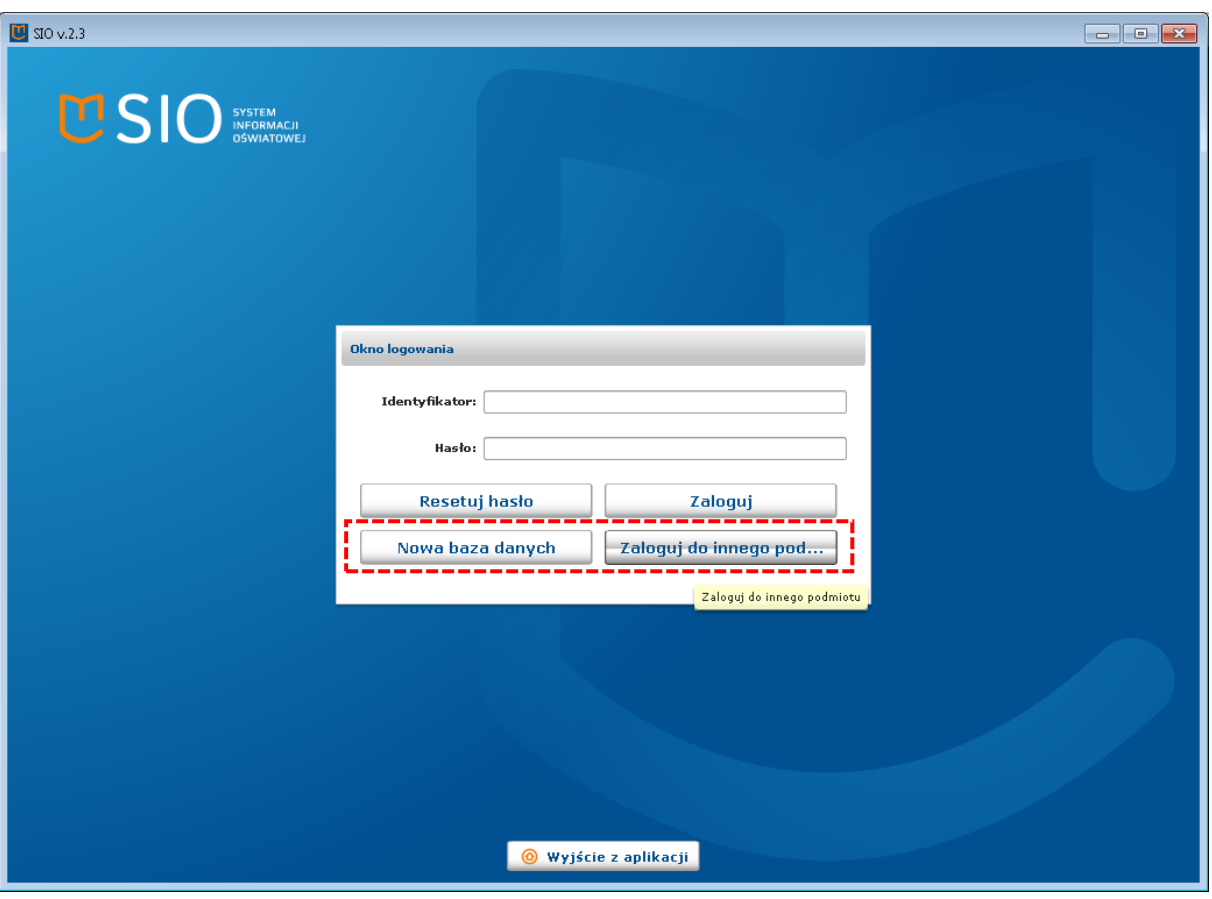

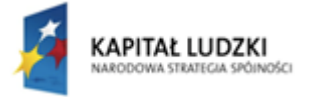

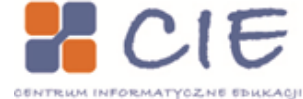

MINISTERSTWO<br>EDUKACJI<br>NARODOWEJ ò

UNIA EUROPEJSKA<br>EUROPEJSKI<br>FUNDUSZ SPOŁECZNY

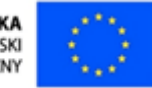

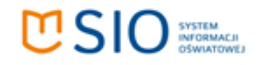

## <span id="page-5-0"></span>**Import bazy danych**

Funkcja umożliwia przeniesienie na inny komputer baz danych, do których już zostały wprowadzone dane. Użycie przycisku **Nowa baza danych** spowoduje utworzenie nowej bazy danych, baza danych będzie pusta. Nie należy używać przycisku **Nowa baza danych** jeśli przenosimy bazę danych, na której już są dane.

Aby przenieść bazę danych wraz z znajdującymi się tam danymi należy użyć funkcji dostępnych po zalogowaniu się do bazy danych już znajdującej się na wybranym komputerze.

#### <span id="page-5-1"></span>*Krok 1: Eksport bazy danych*

Przenoszenie bazy danych należy rozpocząć od **Eksportu bazy danych** placówki. Należy zalogować się do bazy danych placówki, a następnie wejść w opcję **Ustawienia**.

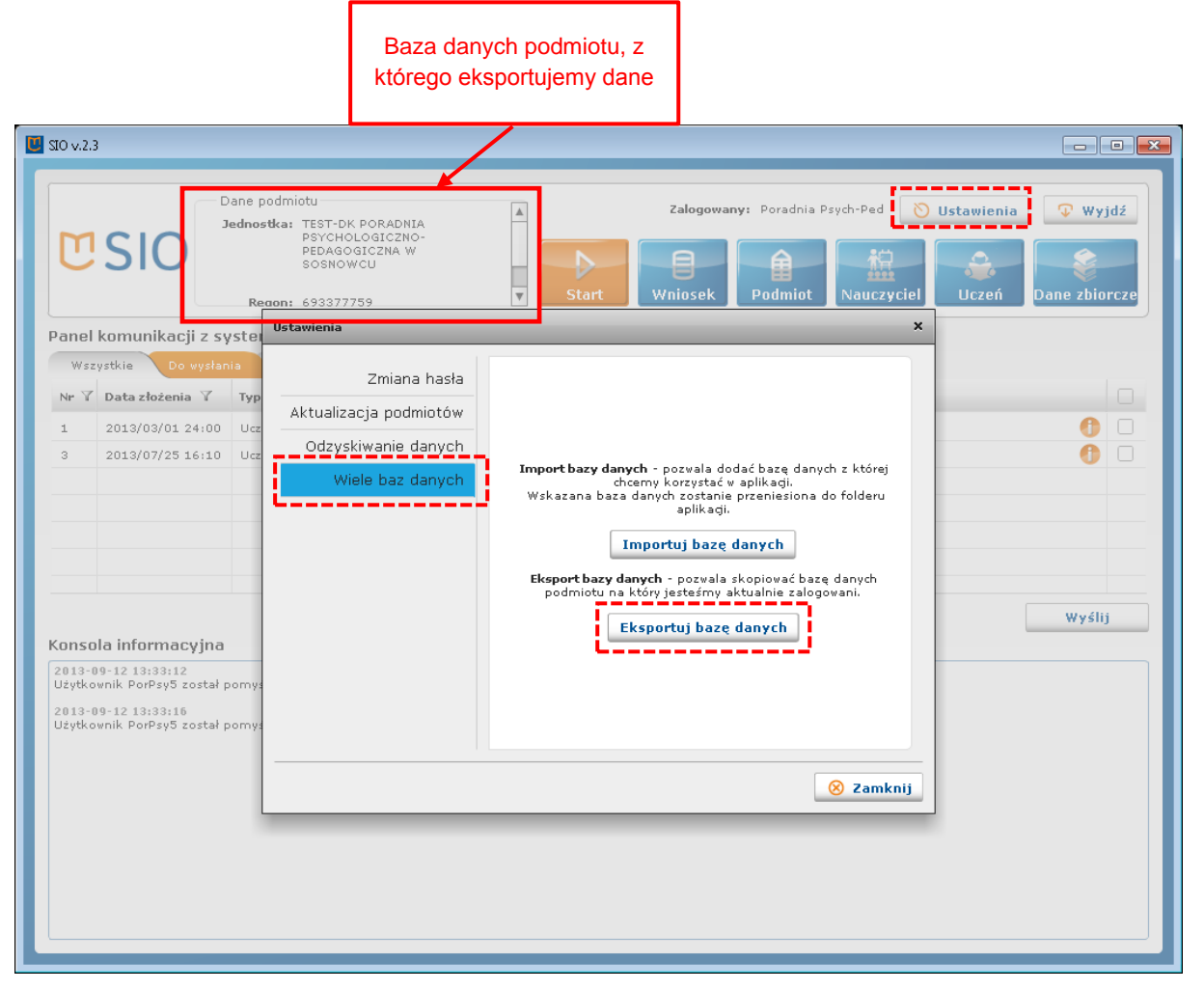

Po kliknięciu **Ustawień** otworzy się nowe okno. Należy wejść w zakładkę **Wiele baz danych**, a następnie kliknąć przycisk **Eksportuj bazę danych**.

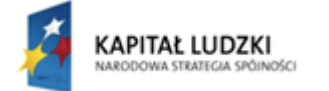

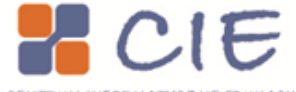

MINISTERSTWO EDUKACJI NARODOWEJ

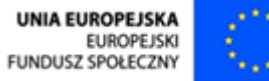

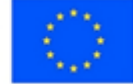

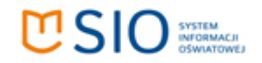

Następnie należy określić miejsce, do którego aplikacja ma skopiować bazę danych. Baza zostanie skopiowana po potwierdzeniu wyboru miejsca poprzez przycisk **Wybierz folder**.

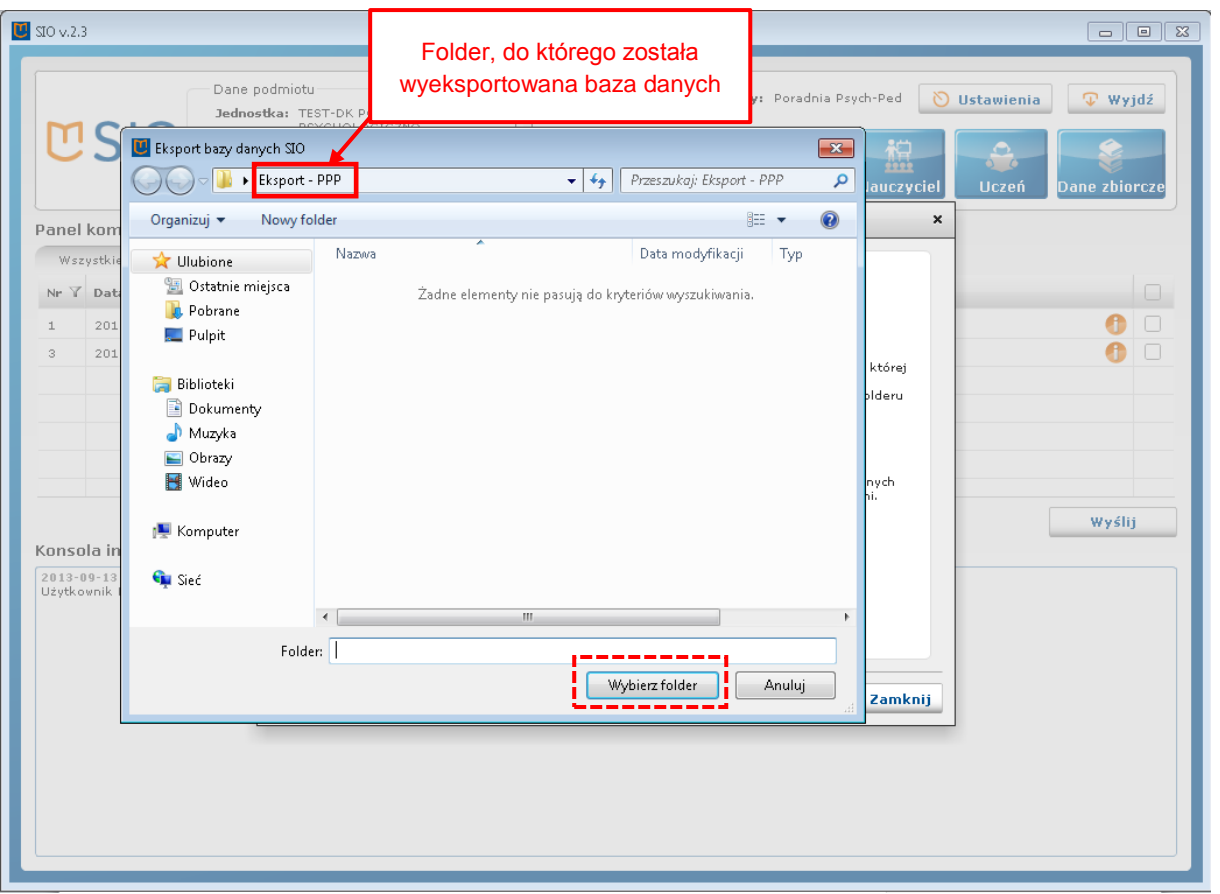

W przypadku kopiowania bazy danych i przenoszenia jej na drugi komputer, bazę danych można zapisać bezpośrednio w przenośnej pamięci. Aplikacja potwierdzi poprawne wyeksportowanie pliku.

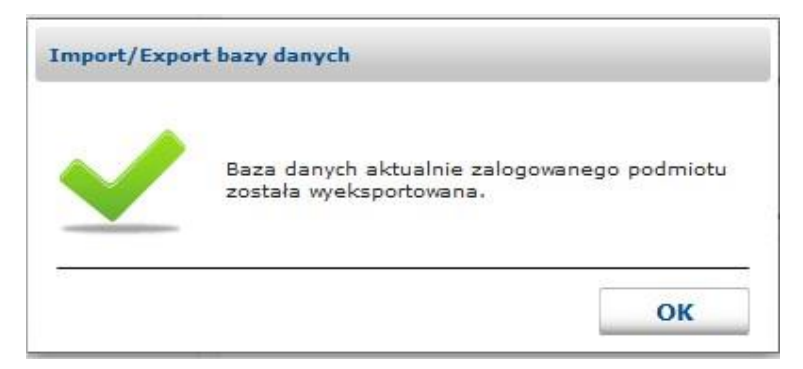

W przypadku, gdy dane są eksportowane z wielu baz danych, należy utworzyć osobne foldery dla plików baz danych. W przypadku próby zapisania pliku bazy danych w folderze, w którym już została zapisana inna baza danych, aplikacja poinformuje o problemie przy eksporcie danych następującym komunikatem:

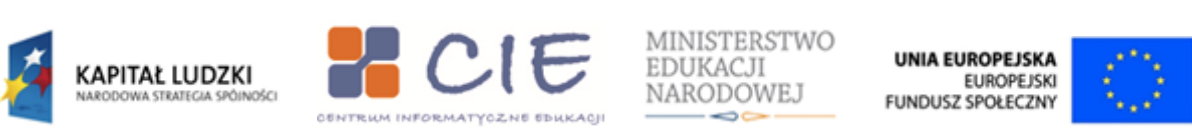

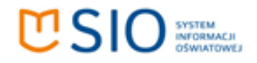

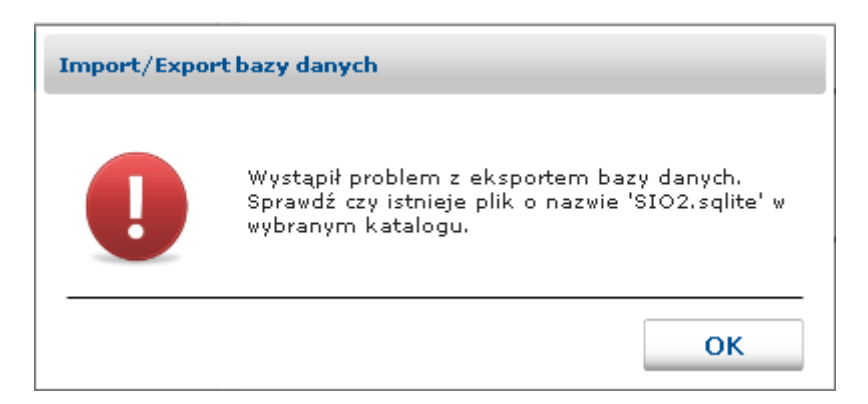

#### <span id="page-7-0"></span>*Krok 2: Import bazy danych*

Po wyeksportowaniu bazy danych, należy zaimportować ją na komputerze, na którym będzie prowadzona baza danych placówki. Jeśli na tym komputerze już istnieje baza danych innej placówki należy zaimportować bazę danych kolejnej placówki przy użyciu funkcji **Import** znajdującej się w **Ustawieniach** lokalnej bazy danych.

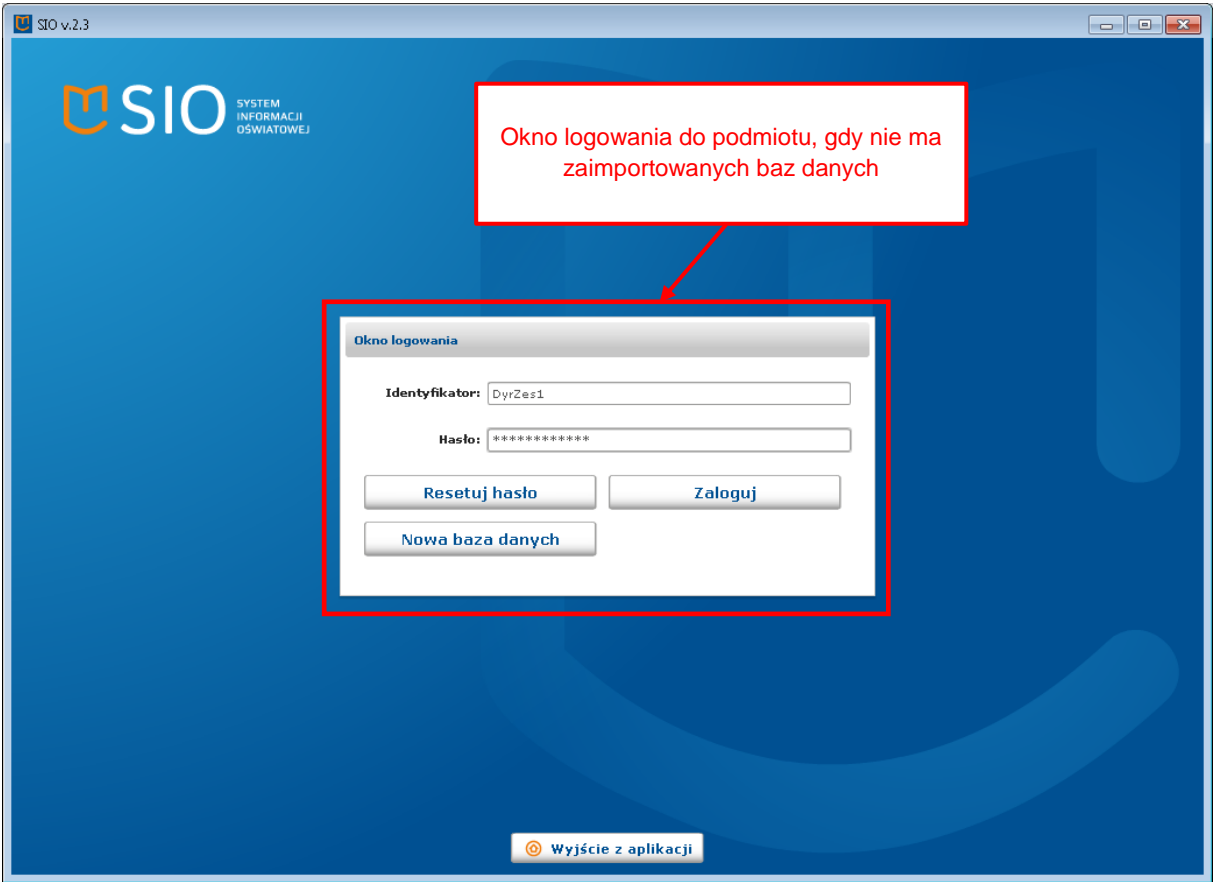

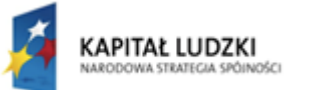

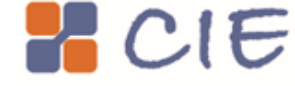

MINISTERSTWO EDUKACJI NARODOWEJ 6

**UNIA EUROPEJSKA EUROPEJSKI** FUNDUSZ SPOŁECZNY

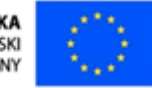

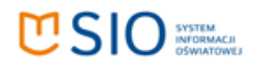

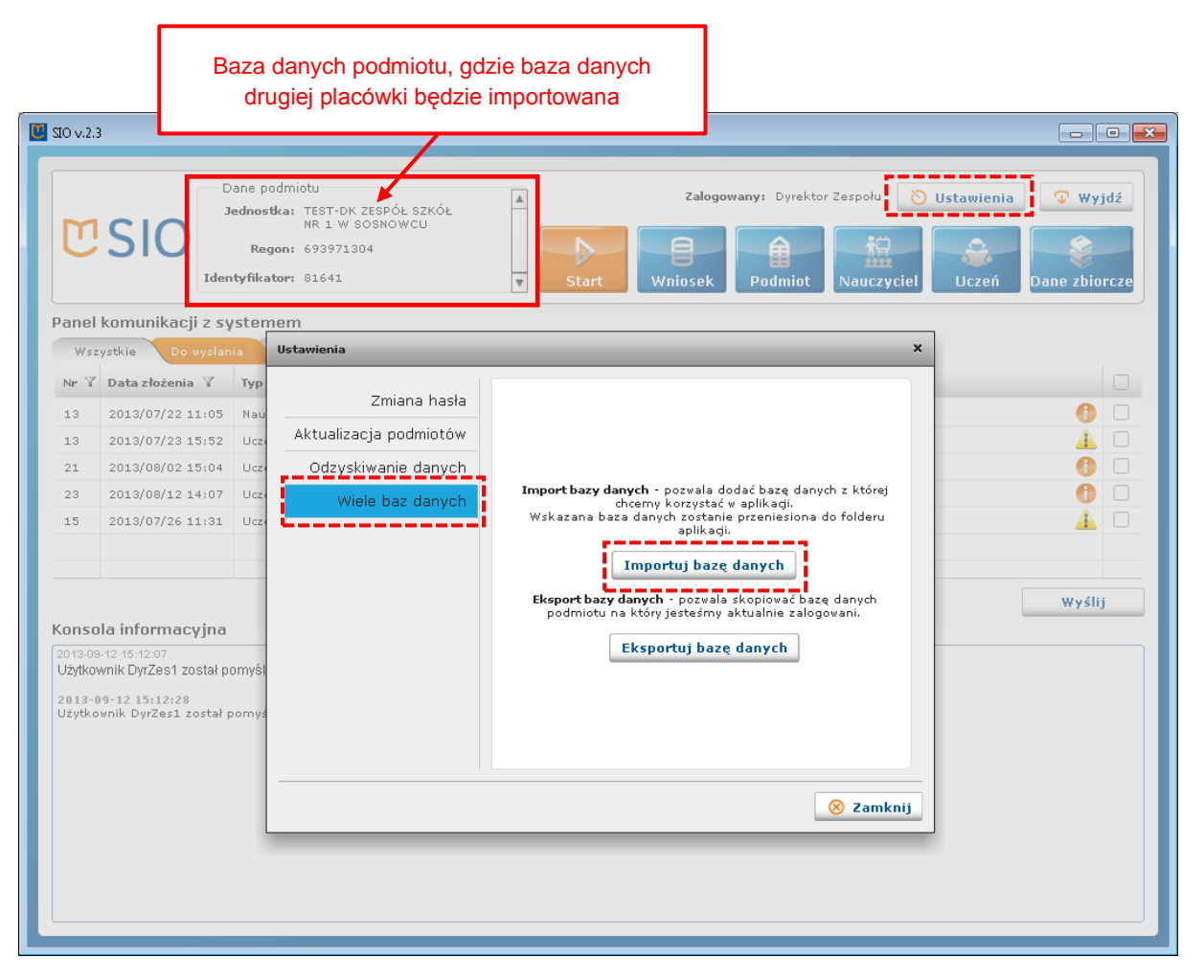

Użycie funkcji **Importuj bazę danych** rozpoczyna proces importu. Po kliknięciu przycisku otworzy się okno, w którym należy wskazać bazę danych, która będzie importowana. Plik SIO2.sqlite, który znajduje się w folderze, do którego została wyeksportowana baza danych należy zaznaczyć (wiersz zmieni kolor na niebieski), a następnie kliknąć **Otwórz**.

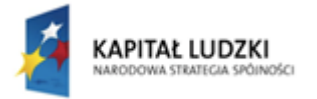

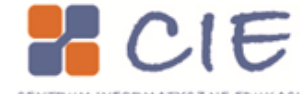

MINISTERSTWO EDUKACJI NARODOWEJ

**UNIA EUROPEJSKA EUROPEJSKI** FUNDUSZ SPOŁECZNY

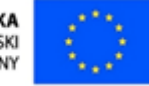

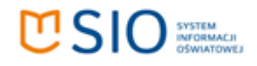

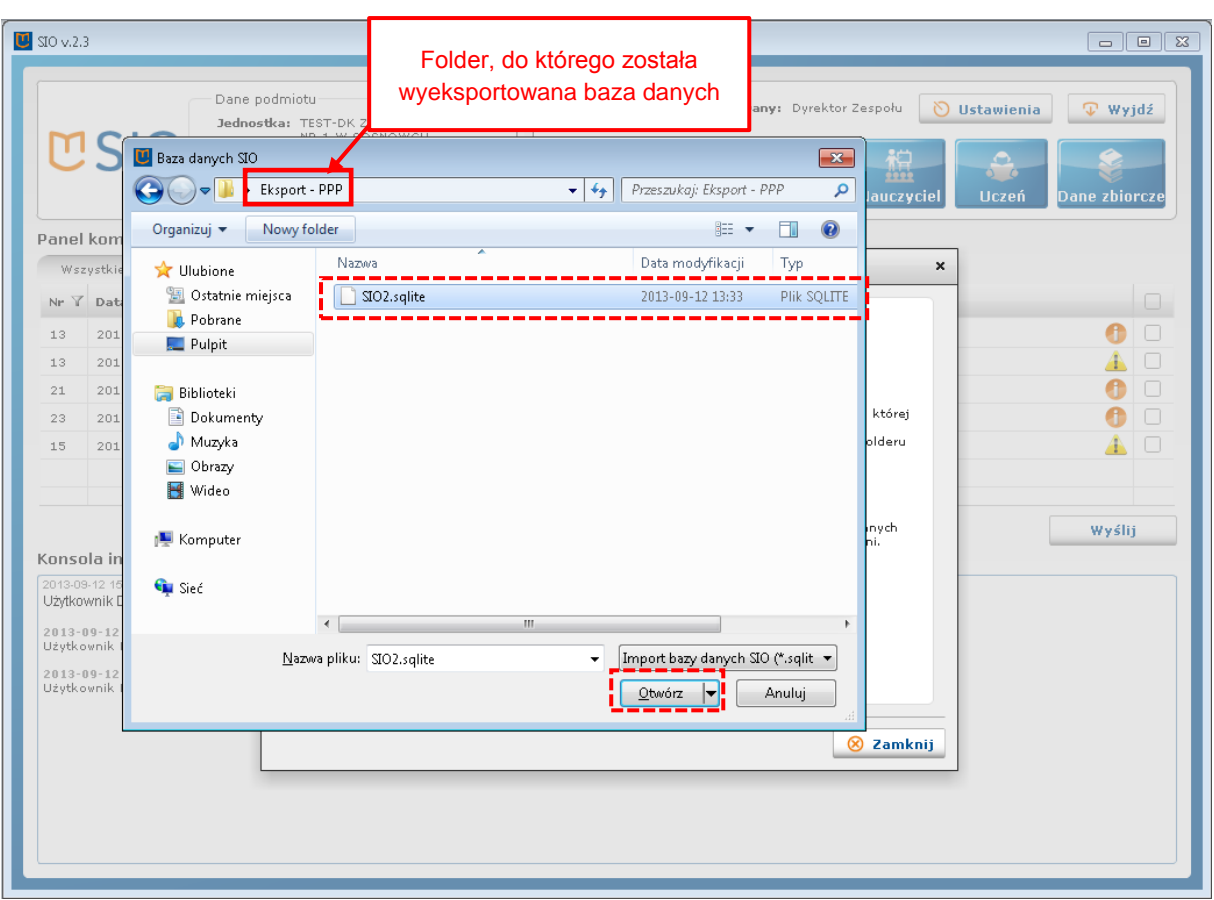

Po zakończeniu czynności importowania należy zamknąć aplikację i uruchomić ją ponownie. Pozwoli to zakończyć proces importu bazy danych drugiej placówki na nowy komputer.

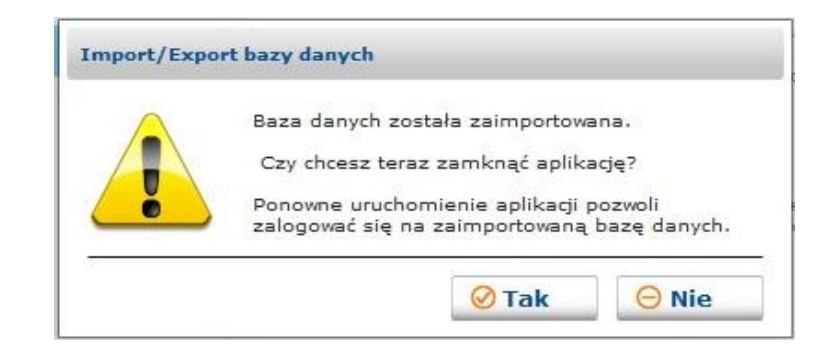

Po ponownym uruchomieniu aplikacji pojawi się nowe okno. Od tego momentu przy każdym uruchomieniu aplikacji należy wybrać podmiot do logowania. Wybrany podmiot należy zaznaczyć na niebiesko, a następnie kliknąć przycisk **Wybierz**.

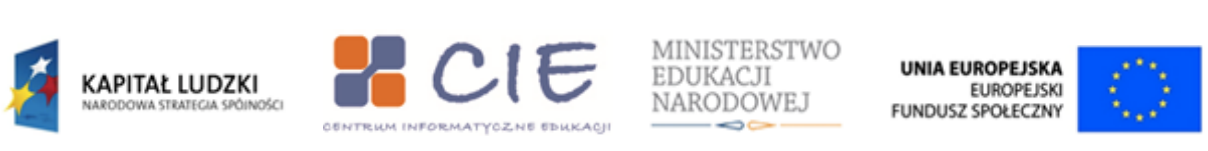

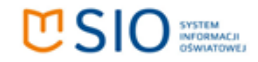

### <span id="page-10-0"></span>**Logowanie do aplikacji – wiele baz danych**

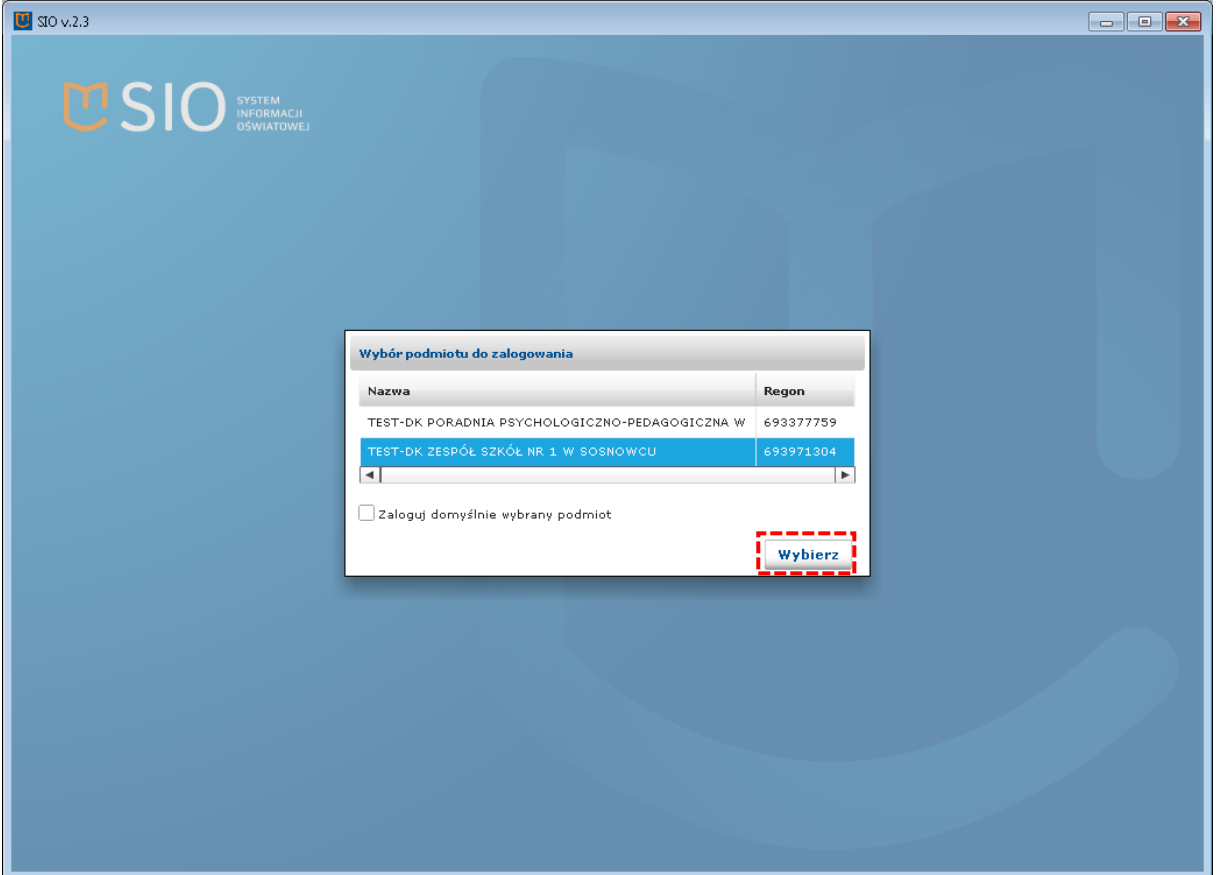

Po wybraniu placówki, aplikacja wyświetli kafle umożliwiające zamknięcie aplikacji (**Wyjście**), złożenie nowego wniosku (**Złóż wniosek**) oraz zalogowanie się do bazy danych wybranego wcześniej podmiotu (**Zaloguj się**). Jeśli na komputerze jest więcej niż jedna baza danych okno logowania będzie wyglądać następująco:

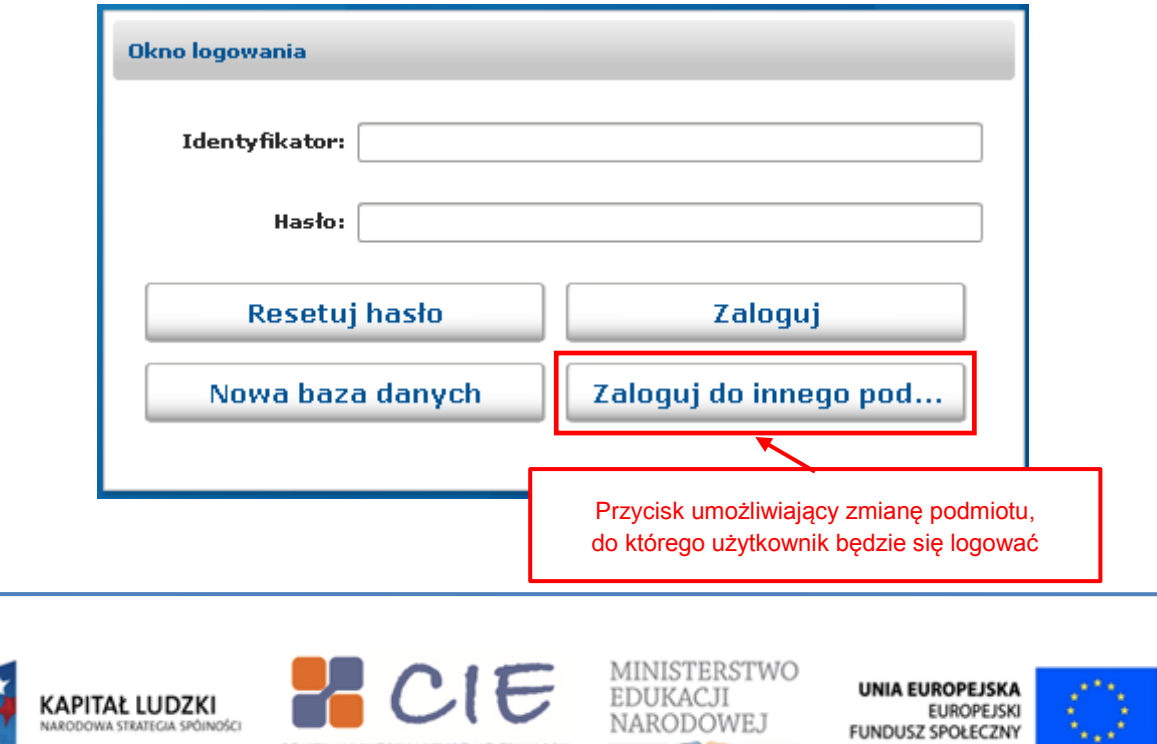

Projekt współfinansowany ze środków Unii Europejskiej w ramach Europejskiego Funduszu Społecznego, Program Operacyjny Kapitał Ludzki.

**CENTRIUM INFORMATYCZNE EDUKACJI** 

۰. .

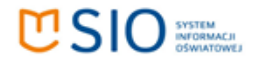

W przypadku kliknięcia **Zaloguj do innego podmiotu** aplikacja poinformuje o potrzebie ponownego jej uruchomienia w celu zmiany podmiotu.

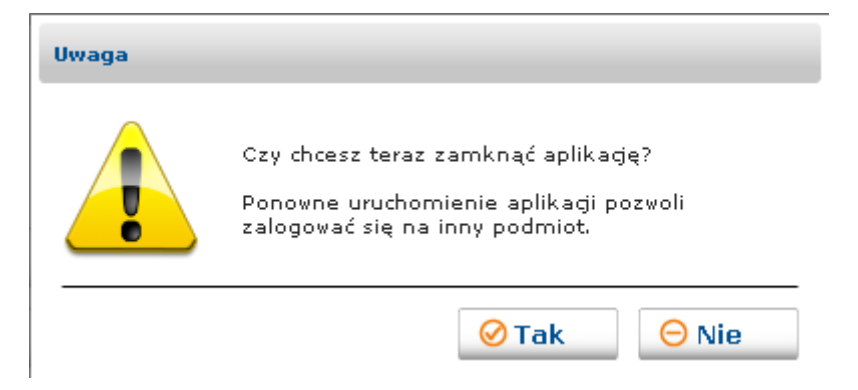

Po ponownym uruchomieniu aplikacji, otworzy się okno wyboru placówek, do których można się zalogować. W tym miejscu aplikacja umożliwia wybranie domyślnego podmiotu, do którego przy następnym uruchomieniu programu będzie można się zalogować.

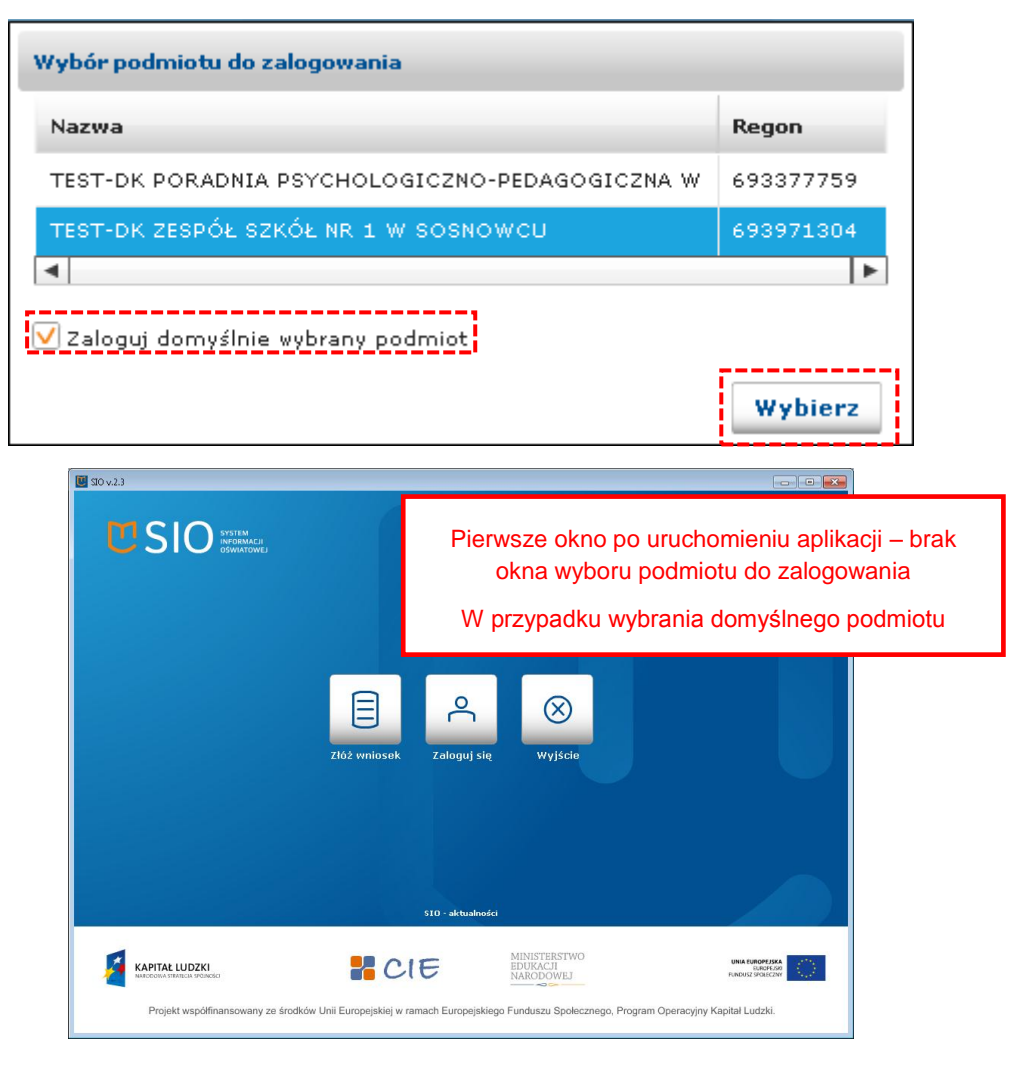

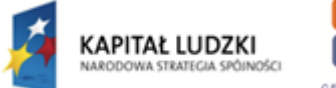

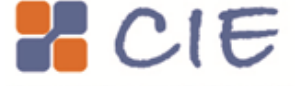

MINISTERSTWO EDUKACJI NARODOWEJ

**UNIA EUROPEJSKA EUROPEJSKI** FUNDUSZ SPOŁECZNY

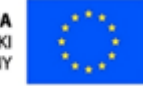

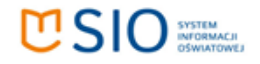

## <span id="page-12-0"></span>**Nowa baza danych**

Użycie tego przycisku powoduje utworzenie nowej (pustej) bazy danych. Opcji tej należy użyć jeśli uzyskano dostęp do nowej placówki i baza danych jeszcze nie została założona.

Założenie nowej bazy danych rozpoczyna się od przycisku **Nowa baza danych**. Po kliknięciu przycisku pojawi się komunikat informujący o potrzebie ponownego uruchomienia aplikacji.

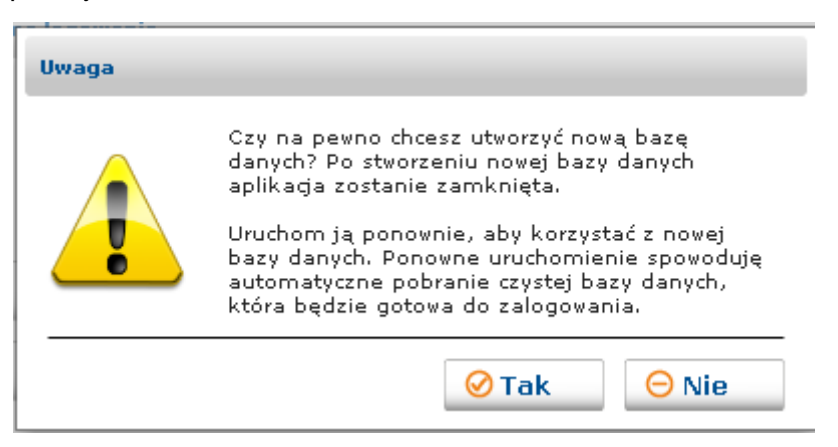

Ponowne uruchomienie aplikacji kontynuuje proces tworzenia nowej bazy danych. Po zakończeniu tworzenia bazy danych należy zalogować się do nowej bazy.

Ponowne uruchomienie aplikacji zwiększy listę jednostek, do których można się zalogować.

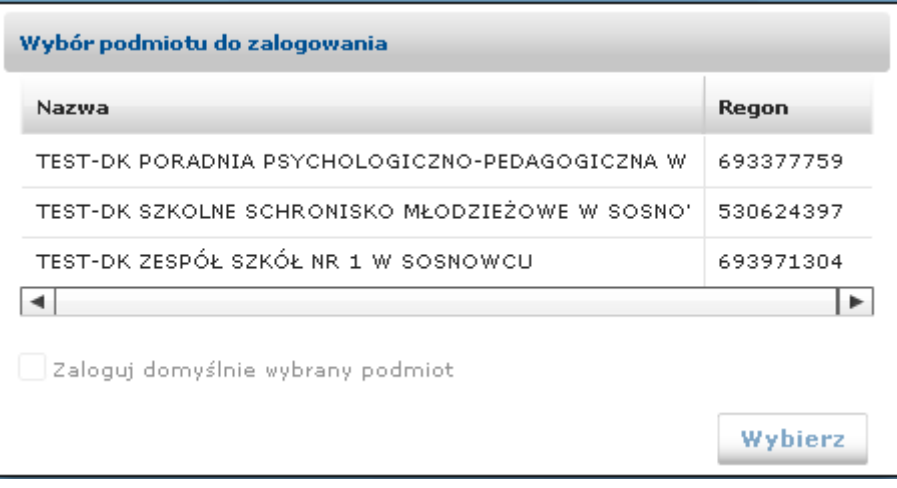

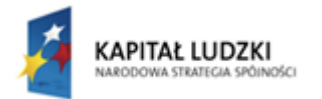

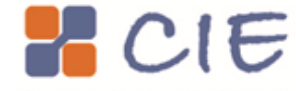

MINISTERSTWO EDUKACJI NARODOWEJ

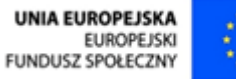

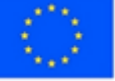